# **京都橘大学求人情報サイト『求人検索NAVI』の使い方** ~求人票の閲覧·受験報告書の閲覧~(スマートフォンでの利用)

### **京都橘大学 公式サイト ❶ 『在学生の方へ』**

#### **(http://www.tachibana-u.ac.jp/student/index.html)**

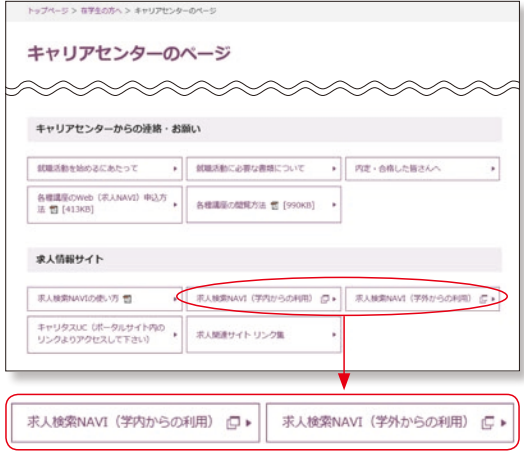

在学生のページを下にスクロールすると、キャリアセンター のページが出てきます。

### **●学内PCから利用する場合**

「求人検索NAVI(学内からの利用)」

#### ●学外・スマートフォンから利用する場合

 「求人検索NAVI(学外からの利用)」をクリックし、 ログインします。

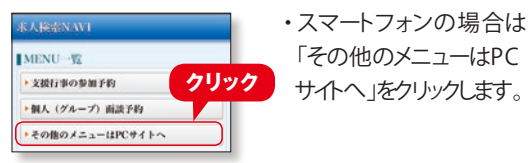

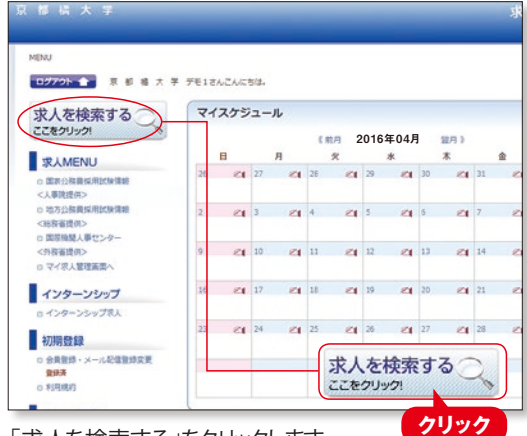

※メニュー画面に変更が生じる場合があります。 「求人を検索する」をクリックします。

**❷** ログイン画面  **(学外から利用する場合)**

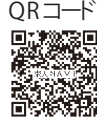

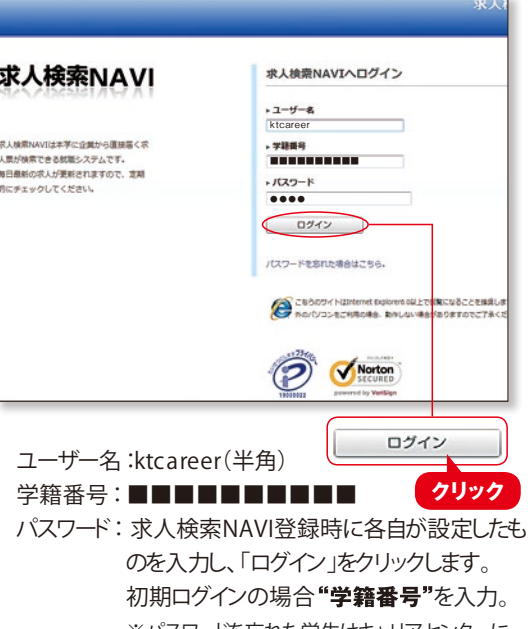

※バスワードを忘れた学生はキャリアセンターに 問い合わせてください。

### **❸** 求人検索 **❹** 求人検索

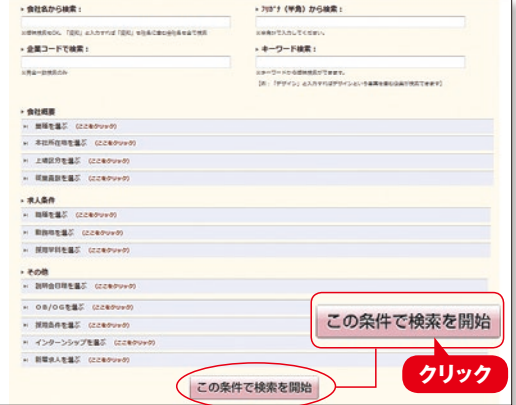

求人票を検索する場合は、「求人対象卒年」を「2020 年卒」に設定すると詳しい検索条件が表示されます。 会社名、キーワード、業種、従業員数、職種、勤務地など 様々な条件から求人を検索することができます。条件を入 力もしくは選択し「この条件で検索を開始」をクリックしま す。なお、受験報告書を検索する場合は、「求人対象卒 年」を「指定しない」と選択します。「会社名」を入力し、「こ の条件で検索を開始」をクリックします。

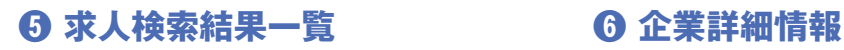

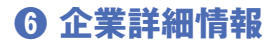

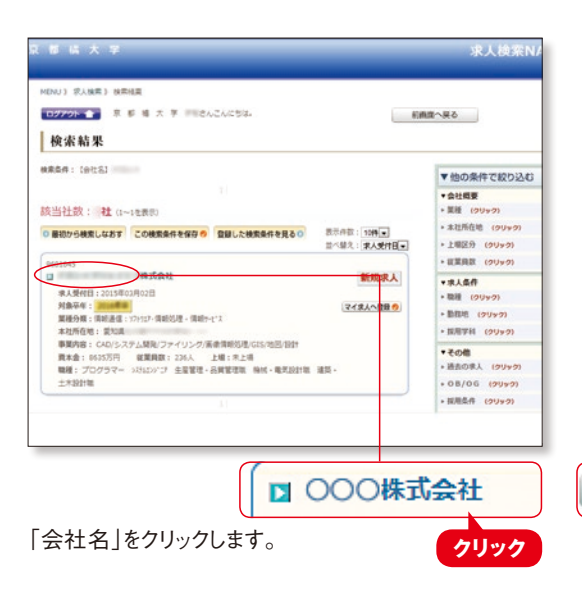

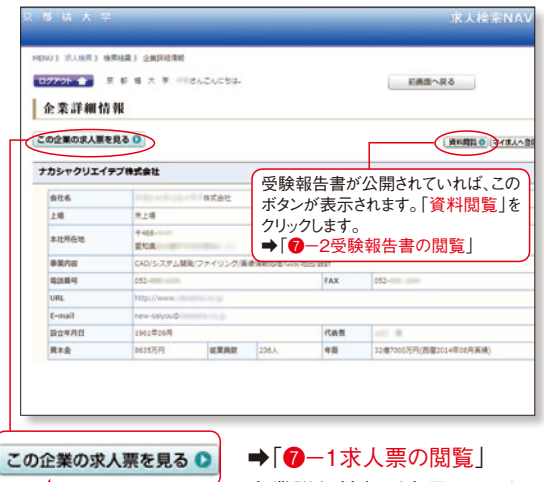

企業詳細情報が表示されます。 「この企業の求人票を見る」を

クリックすると、求人内容の詳細を閲覧できます。 「資料閲覧」をクリックすると2008年度以降に提出され た受験報告書を閲覧できます。

### **❼−1 求人票の閲覧**

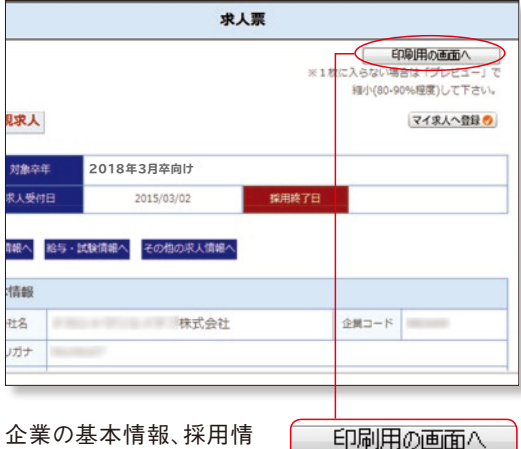

報、給与・試験情報を確認 することができます。

「印刷用の画面へ」をクリックすると、A4サイズでの印刷 が可能になります。

**クリック**

## **❼−2 受験報告書の閲覧**

**クリック**

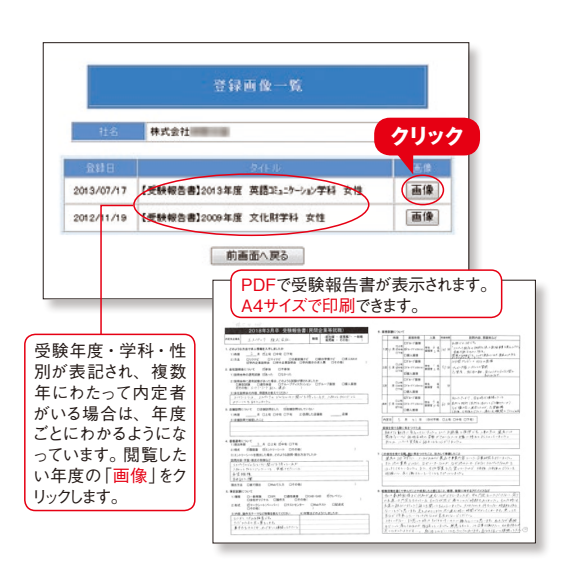